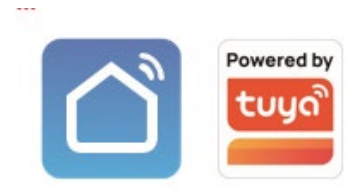

# SEVEN DP-7577-FHDW-IPS

## Wi-Fi відеодомофон з кольоровим сенсорним дисплеєм.

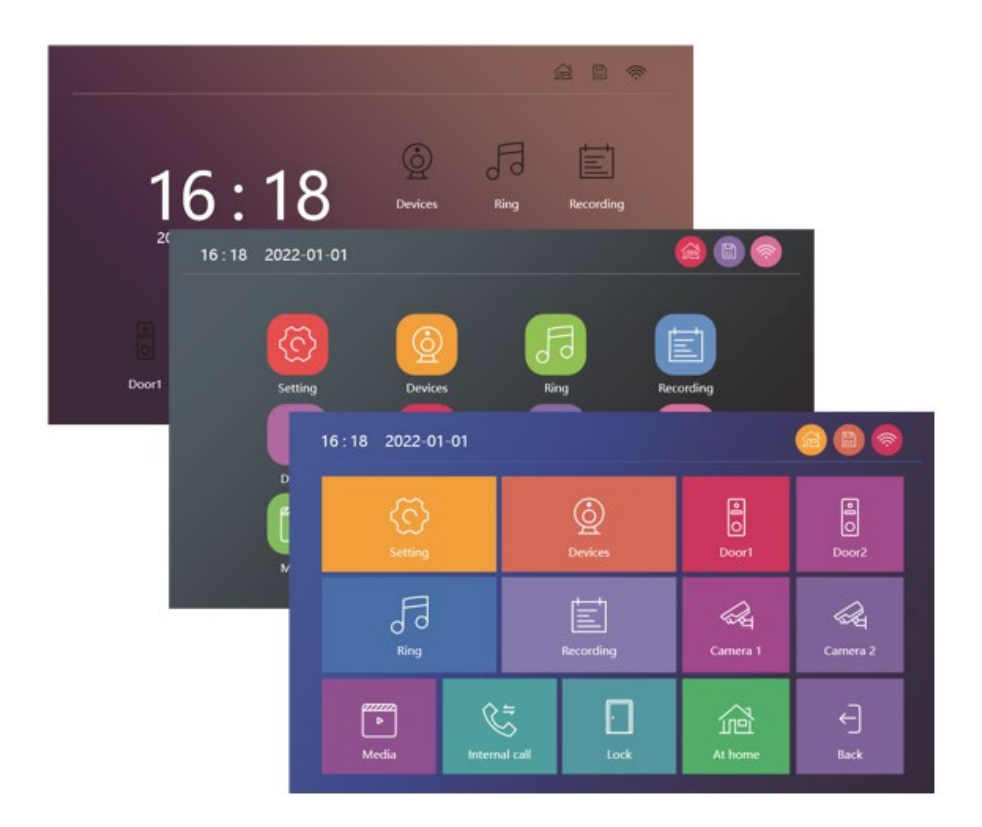

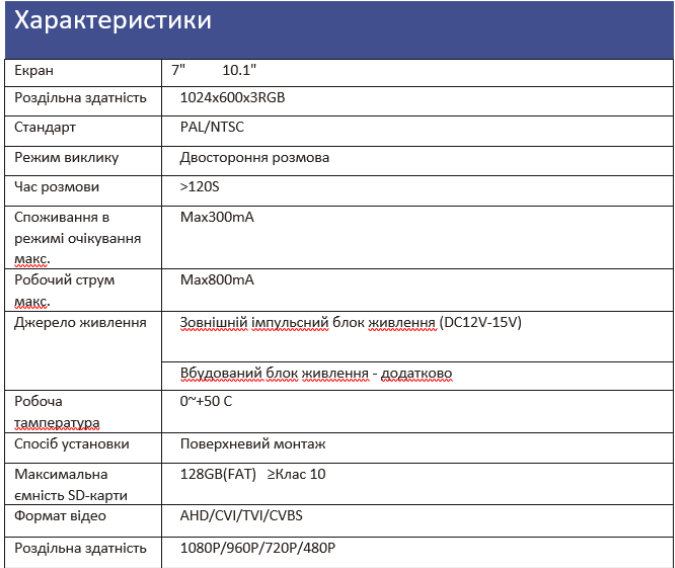

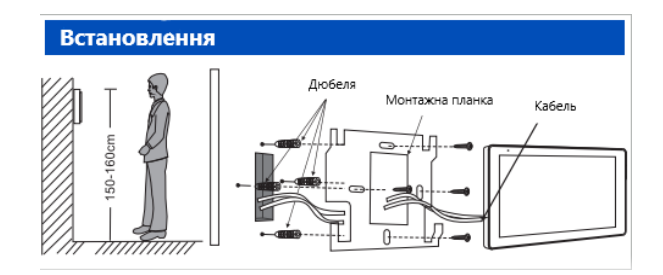

#### **Примітки :**

1: Будь ласка, тримайтеся подалі від пристроїв з інтенсивним випромінюванням: телевізор, відеореєстратор тощо.

2: Не розбирайте пристрій самостійно, щоб уникнути ураження електричним струмом.

- 3: Не кидайте, не трясіть і не стукайте пристрій, інакше це призведе до пошкодження елементів.
- 4: Виберіть найкраще положення для встановлення, горизонтальний огляд становить 150 см.
- 5: Будь ласка, вимкніть живлення перед установкою.
- 6: Тримайте пристрій на відстані більше 30 см від джерела змінного струму, щоб уникнути перешкод.
- 7: Тримайте пристрій подалі від води, магнітного поля та хімічних речовин.

## **Короткий опис пристрою**

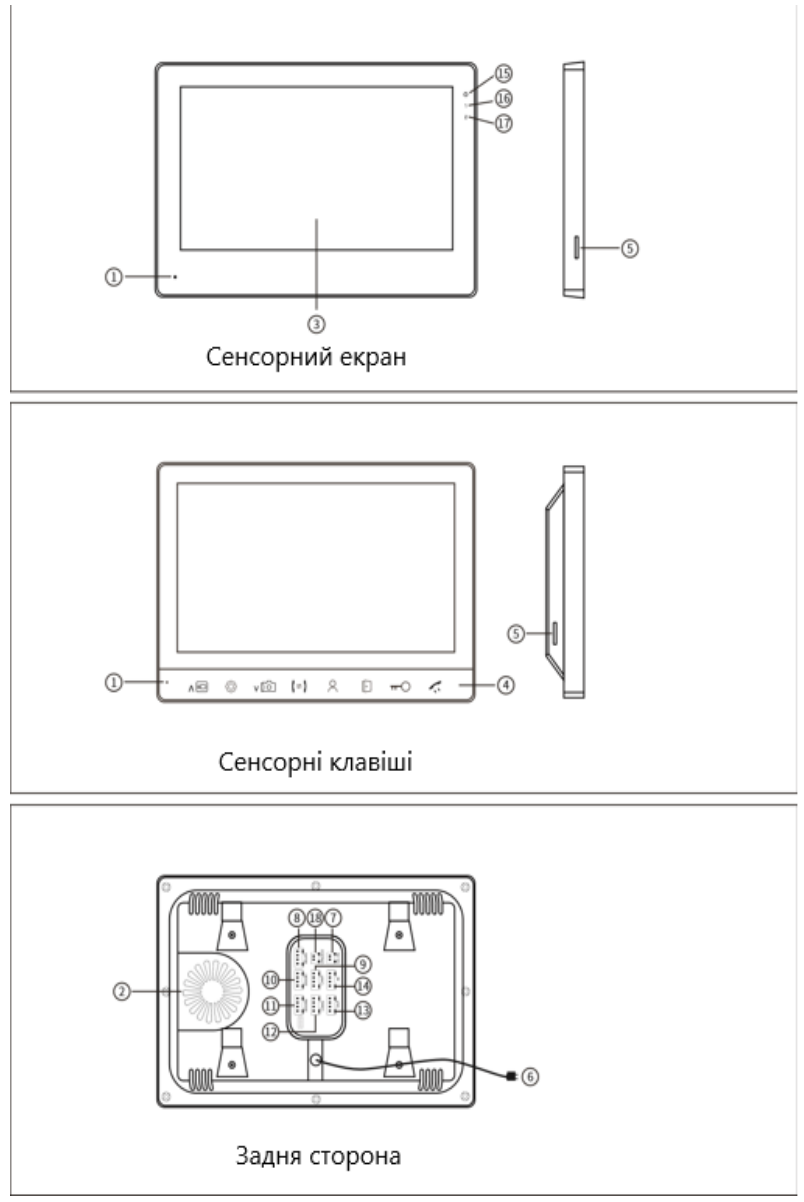

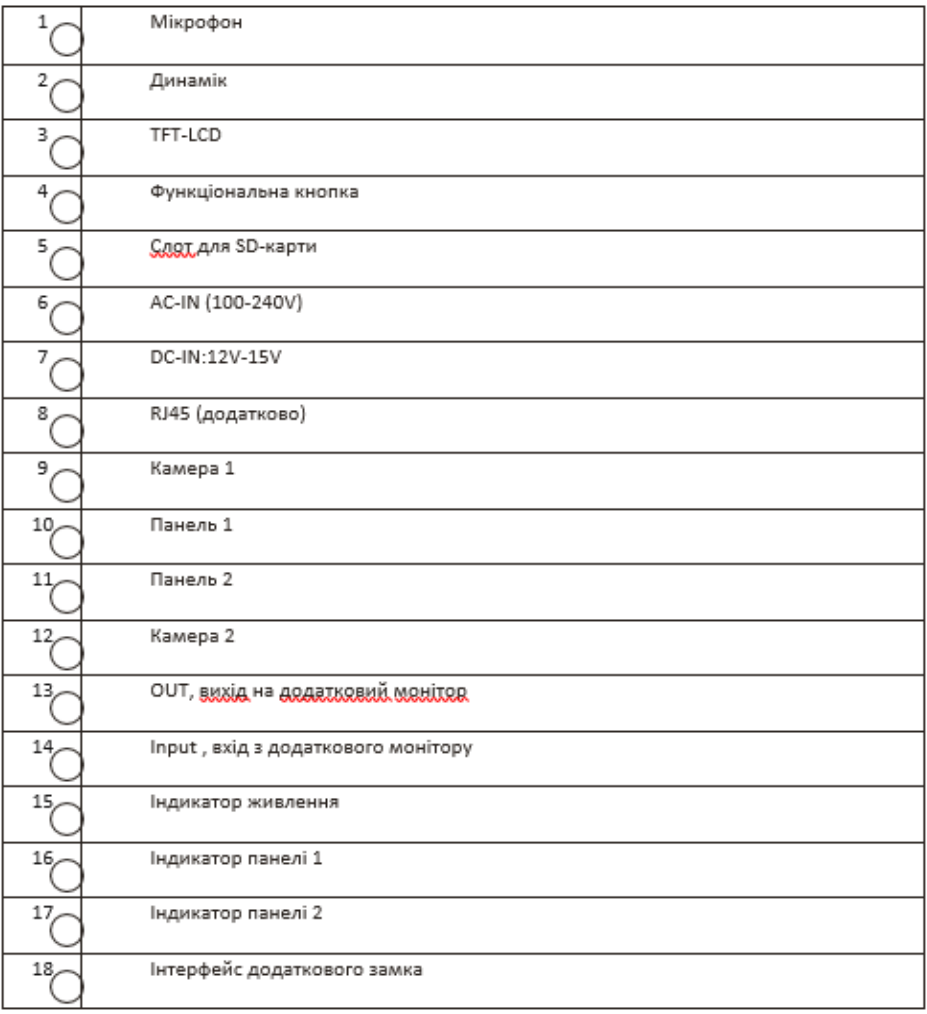

## **Функції клавіш**

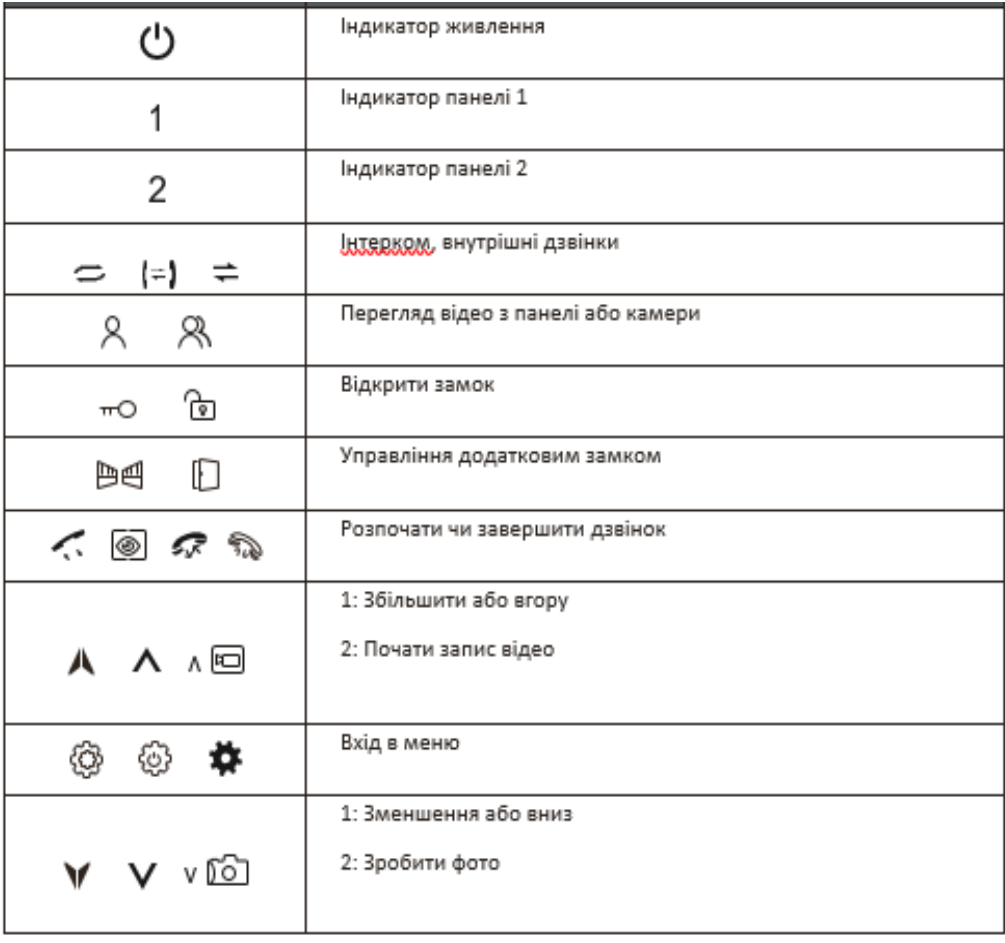

## **Опис функцій іконок сенсорного екрану**

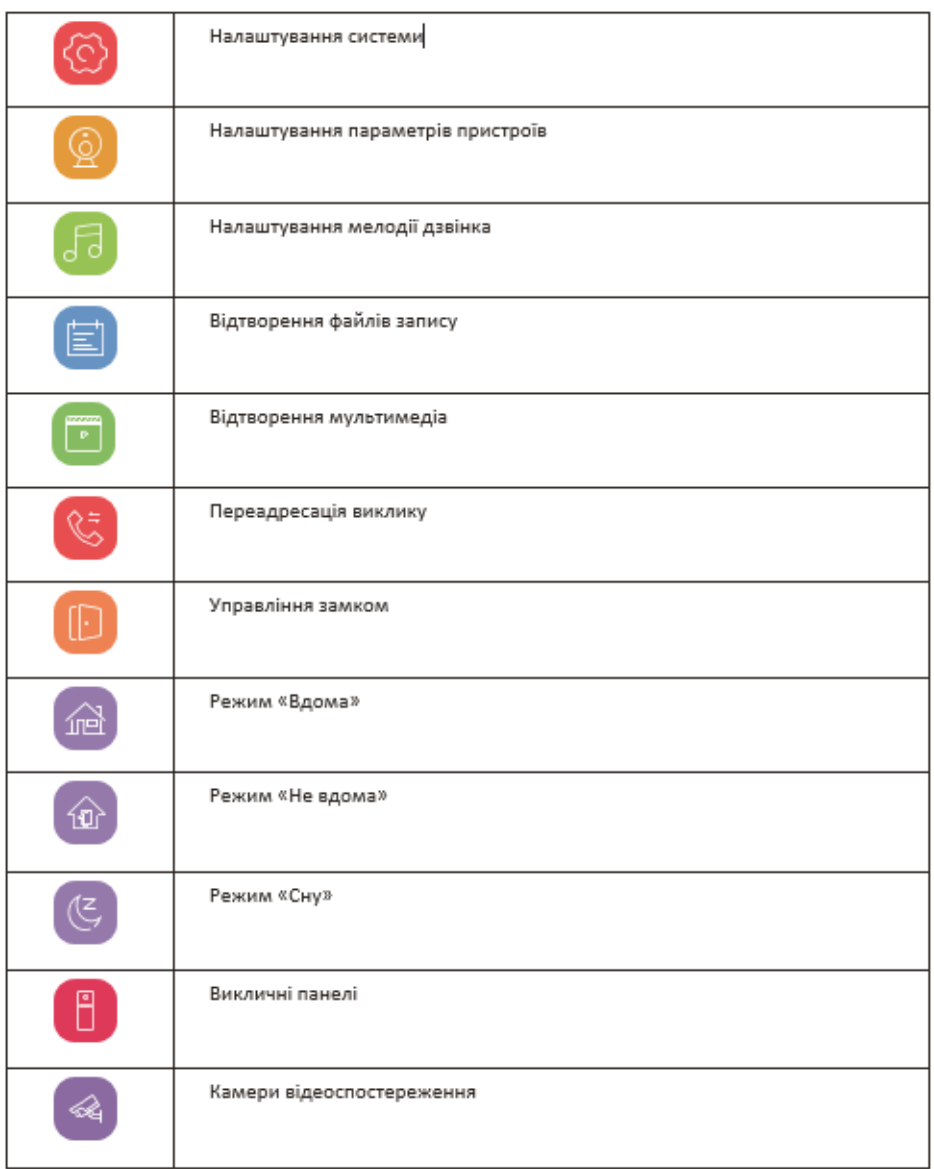

### **Схеми підключення**

### 1 монітор + 1 панель

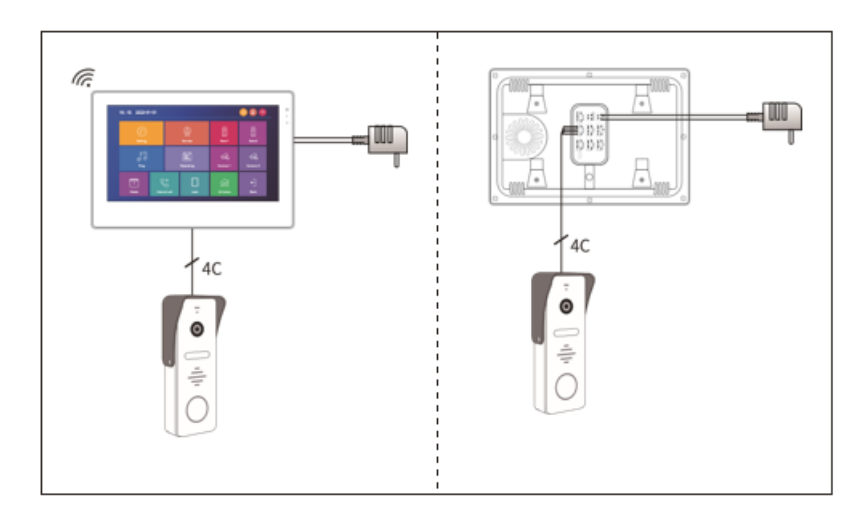

### 1 монітор + 1 панель + 1 камера

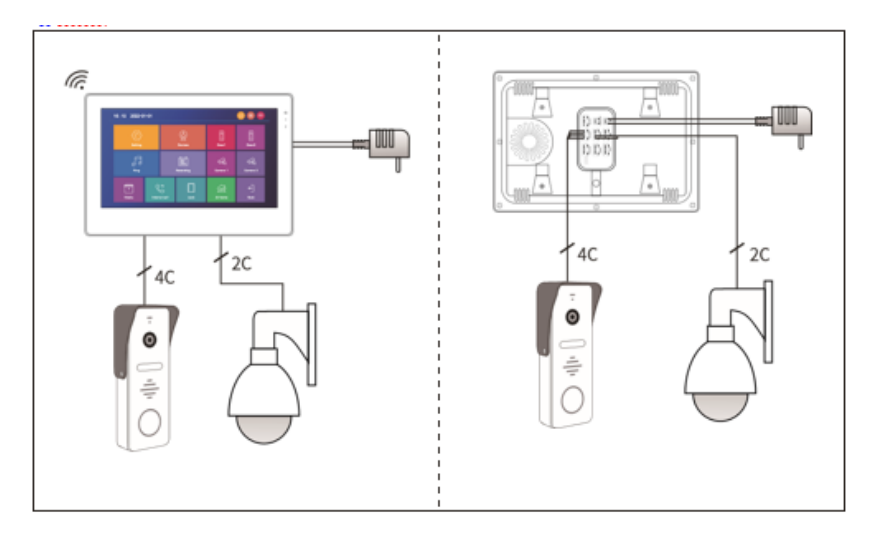

### 1 монітор + 2 панелі

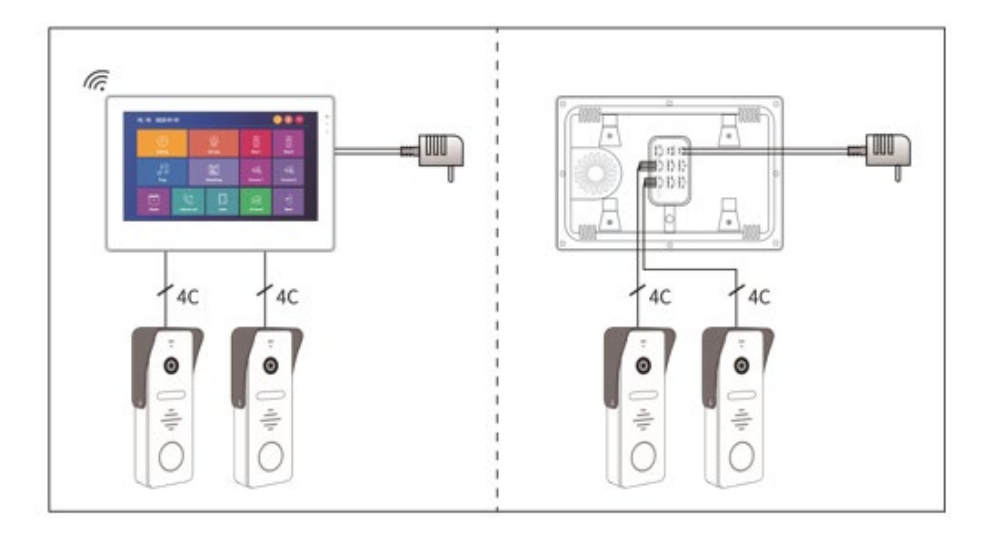

### 1 монітор + додатковий монітор + 2 панелі

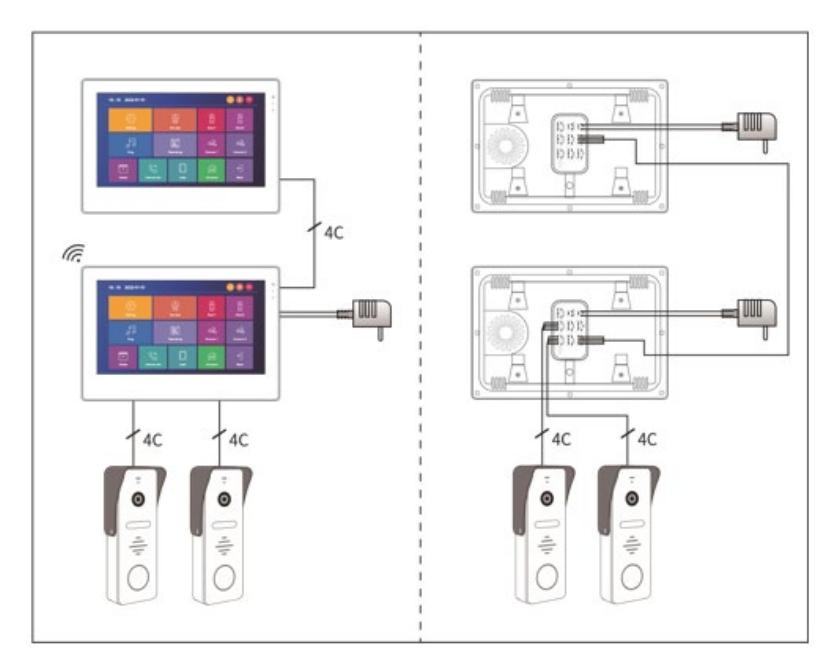

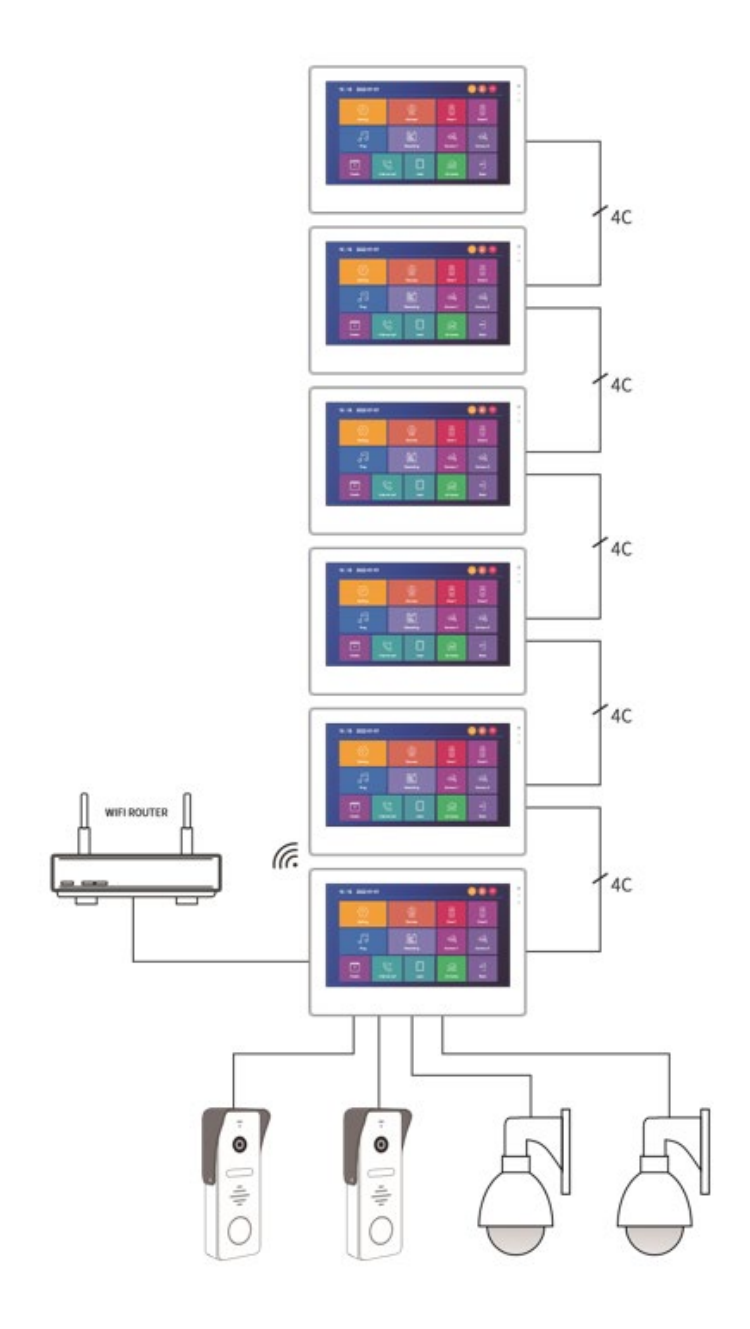

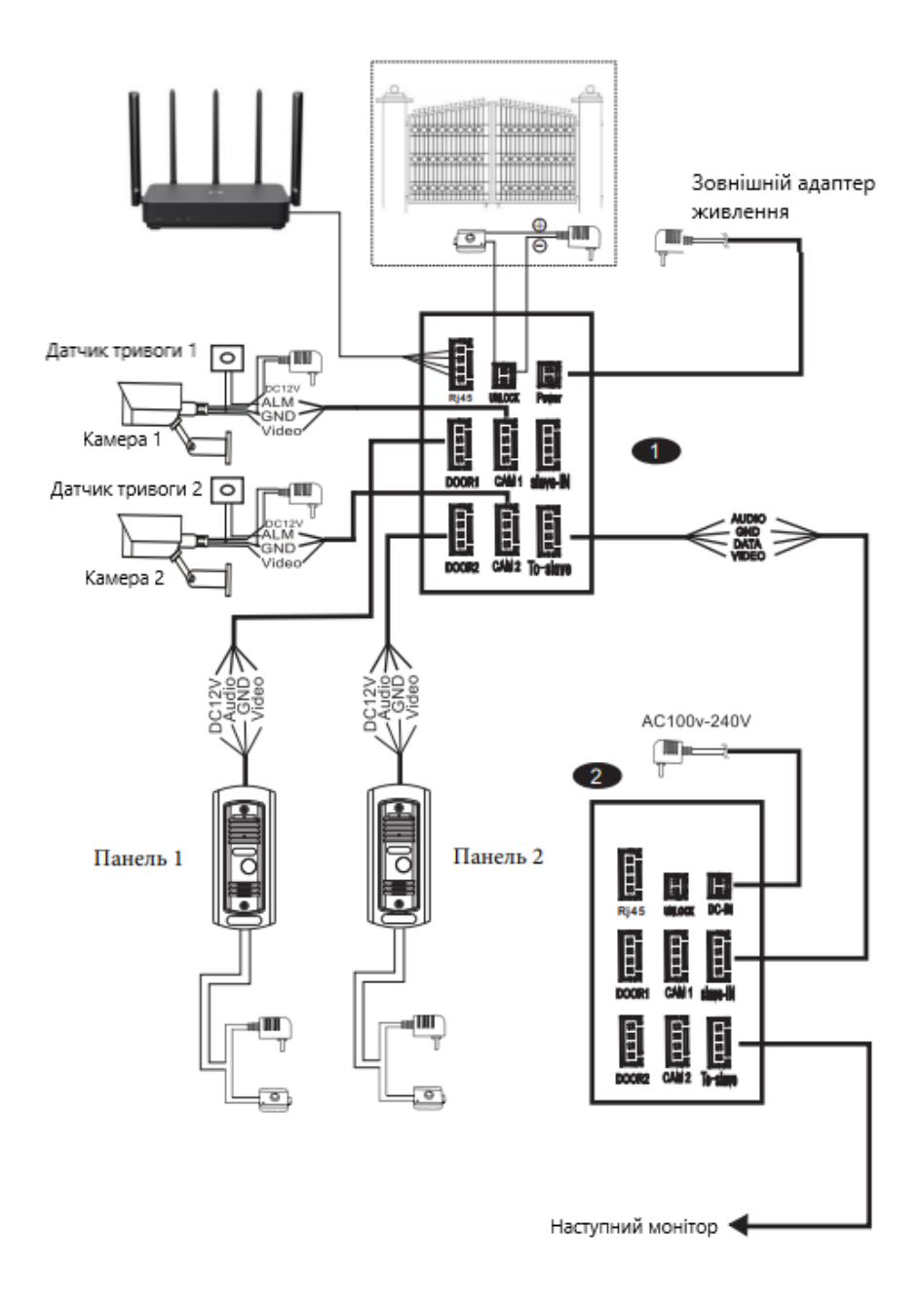

#### **1.Стандартні налаштування: виберіть мову та номер пристрою**

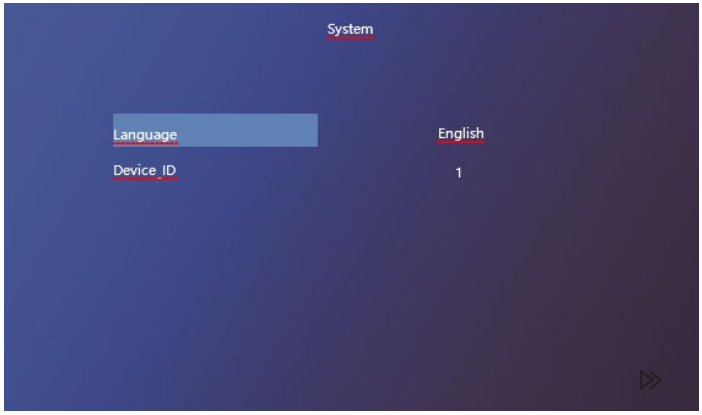

Зверніть увагу: ідентифікатор пристрою є важливою конфігурацією обладнання в системі. Він повинен бути налаштований правильно, інакше він не буде працювати належним чином. Якщо поточний пристрій підключено до іншого монітора з номером 1, йому потрібно встановити значення 2, а іншим відповідно 3/4/5/6

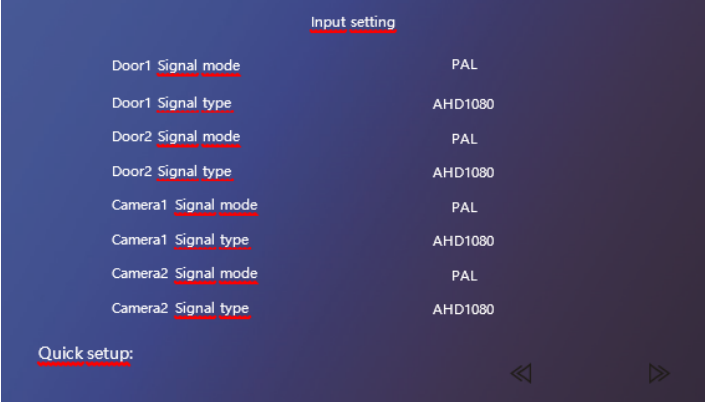

Якщо ви не можете точно визначити формат PAL або NTSC вхідного сигналу, ви можете скористатися функцією автоматичного визначення.

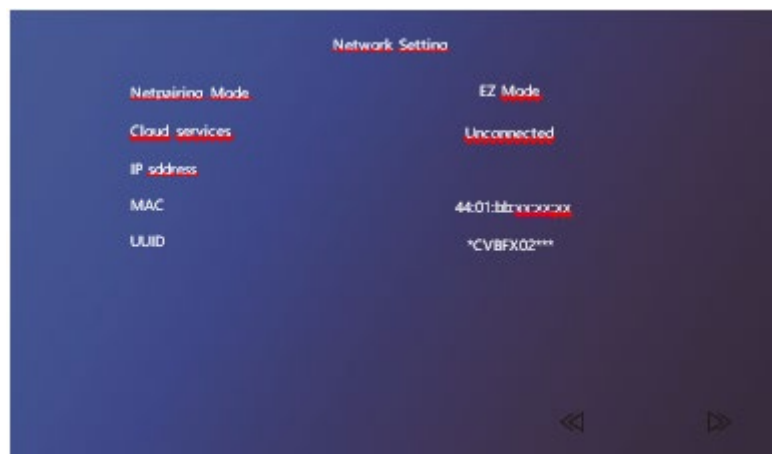

**2. Встановіть додаток Tuya Smart та зареєструйте користувача**

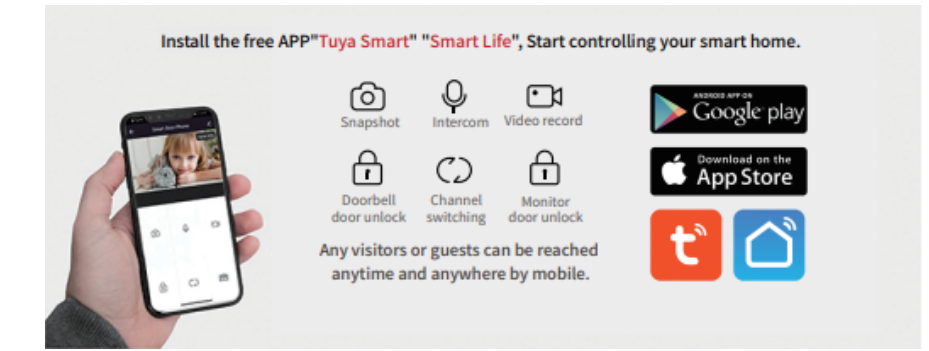

Завантажити додаток можна, відсканувавши QR-код :

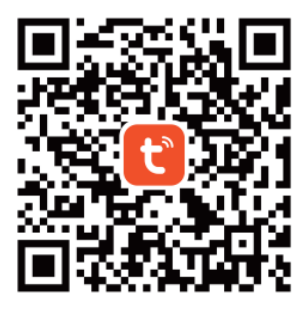

**Tuya Smart app** 

Новий користувач реєструється відповідно до інструкції, або якщо ви вже маєте обліковий запис, будь ласка, увійдіть в нього.

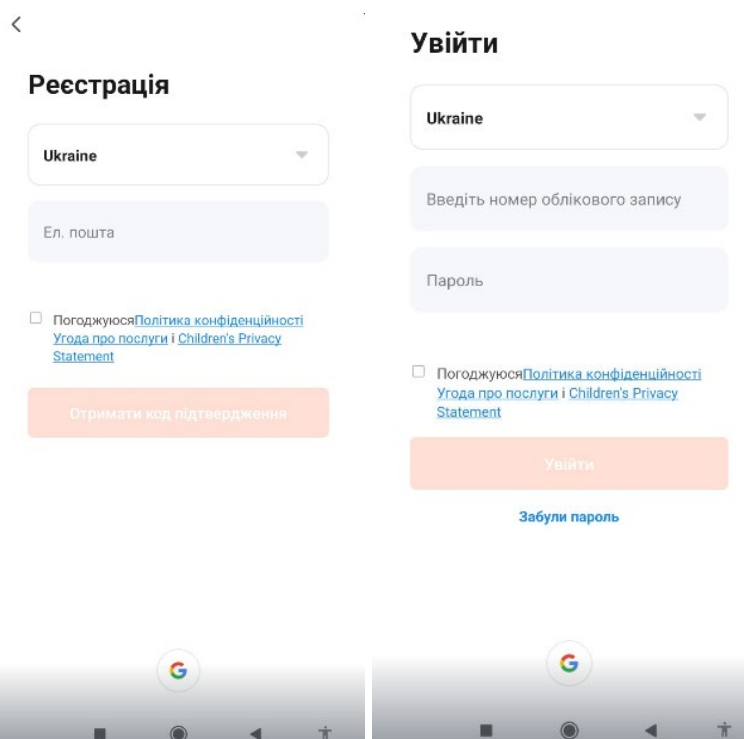

### **2. Режим EZ (використовує лише мобільний телефон для підключення монітору до Wi-Fi).** Як додавати пристрій показано нижче:

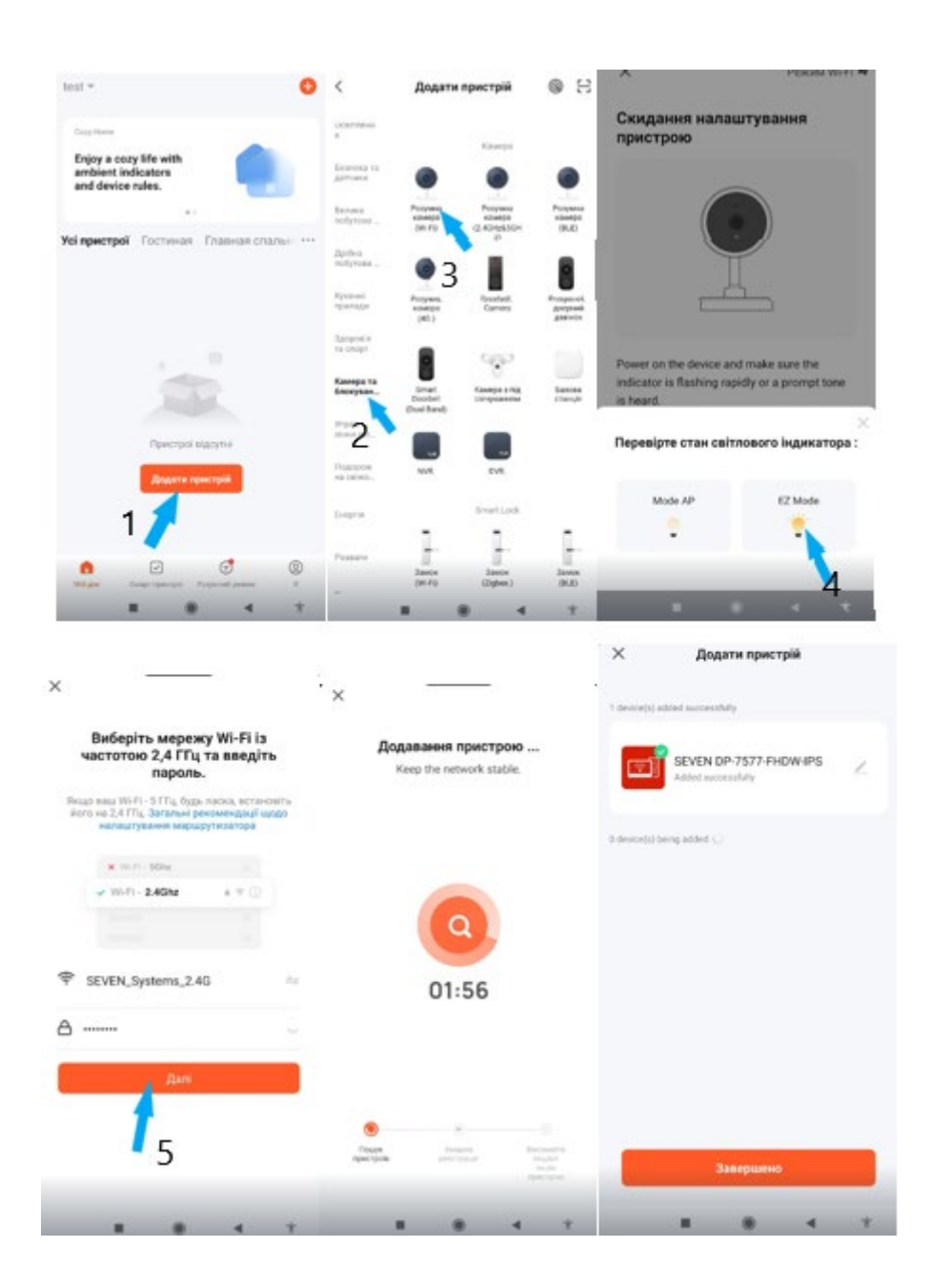

1. Натиснути «Додати пристрій».

2. Обрати категорію «Камера та блокування».

3. Обрати пристрій для додавання «Розумна камера Wi-Fi» та обрати в правому верхньому куті «Режим Wi-Fi».

4. Обрати режим EZ.

5. Внести дані про свою мережу Wi-Fi і натиснути «Далі».

#### **Примітка:**

**\* Краще вимкнути потік даних при підключенні до мережі, використовувати Wi-Fi зв'язок. Спочатку використовуйте Wi-Fi, щоб перевірити, чи є мережа безперебійною, сигнал має бути вище 90%, оскільки режим EZ використовує режим трансляції, а високий сигнал покращить з'єднання.**

**\* Будь ласка, обирайте мережу Wi-Fi 2,4 ГГц, цей пристрій не працюватиме з мережами Wi-Fi 5 ГГц.(або комбінованими один SSID на обидва діапазони).**

**\* Не підключайте більше двох пристроїв одночасно до одного маршрутизатора, інакше вони будуть перехресно кодувати один одного. Ви можете вимкнути один з них, а потім підключити інший.**

**\* Методи шифрування деяких старих маршрутизаторів Wi-Fi відносно старі і не підтримують режим EZ, в цьому випадку ви можете підключитися тільки за допомогою режиму точки доступу.**

#### **3. Режим AP**

Для швидкого налаштування інтерфейсу та налаштування режиму точки доступу в пристрої перейдіть в (Налаштування>Мережевий інтерфейс), де є можливість переключити режим з EZ на AP. Після зміни режиму пристрій перезавантажиться.

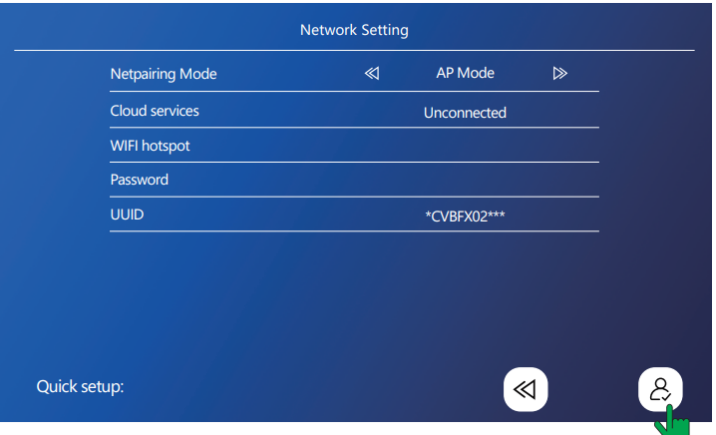

Після перезапуску, як буде запропоновано, по черзі увійдіть в наступний інтерфейс

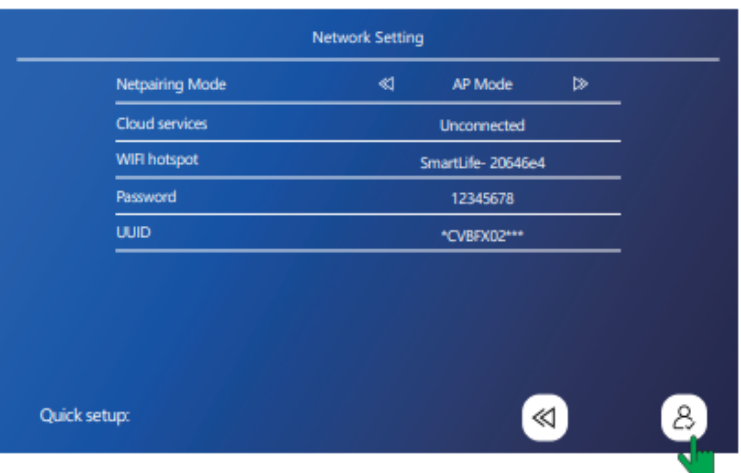

## В додатку Tuya Smart пристрій додається таким чином:

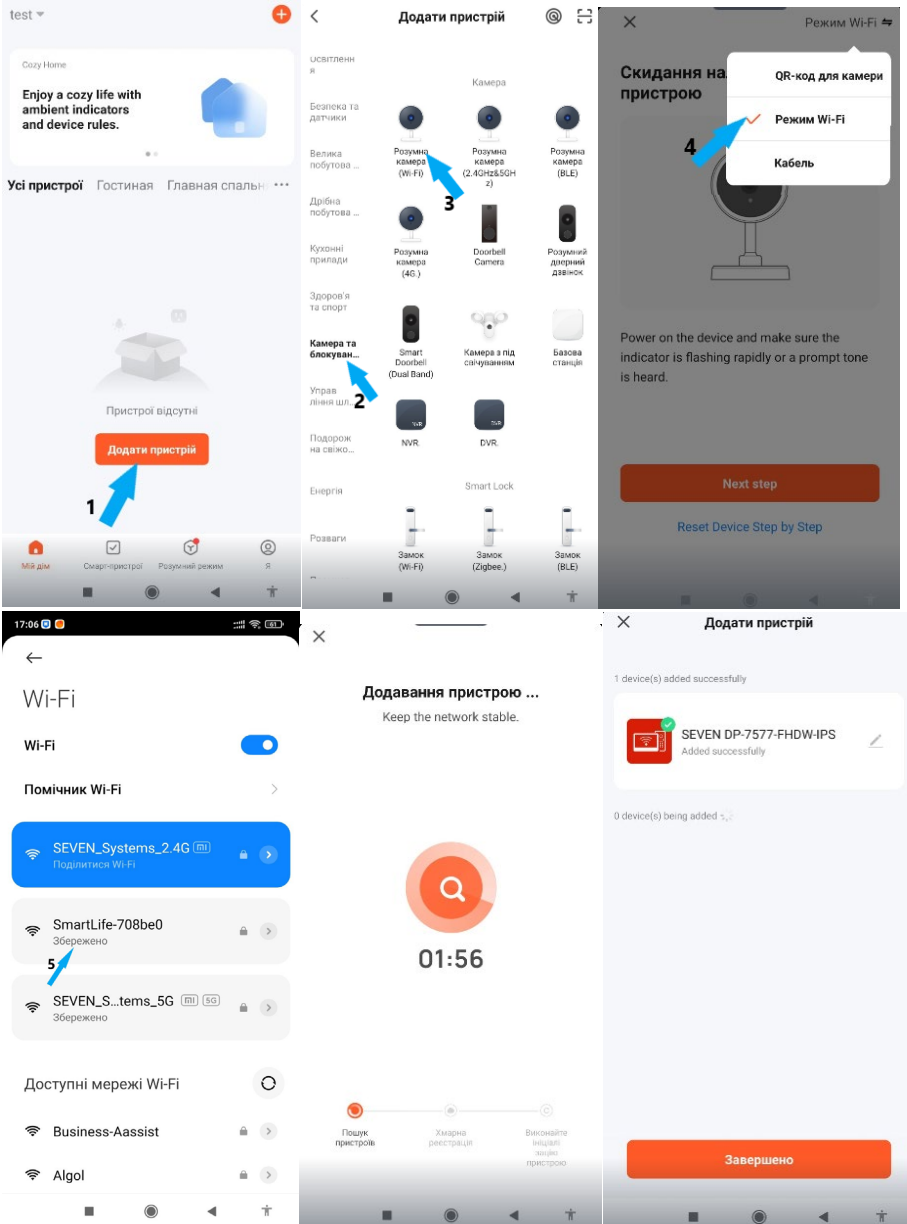

- 1. Натиснути «Додати пристрій».
- 2. Обрати категорію «Камера та блокування».
- 3. Обрати пристрій «Розумна камера Wi-Fi».

4. Обрати «Режим Wi-Fi» у правому верхньому куті та натиснути «AP mode».

5. Підключитись до створеної пристроєм точки доступу Wi-Fi.

\*\*Назва точки доступу Wi-Fi збігається з назвою інтерфейсу,

### а пароль 12345678

6. Повернутись у додаток, дочекатись закінчення процесу додавання пристрою.

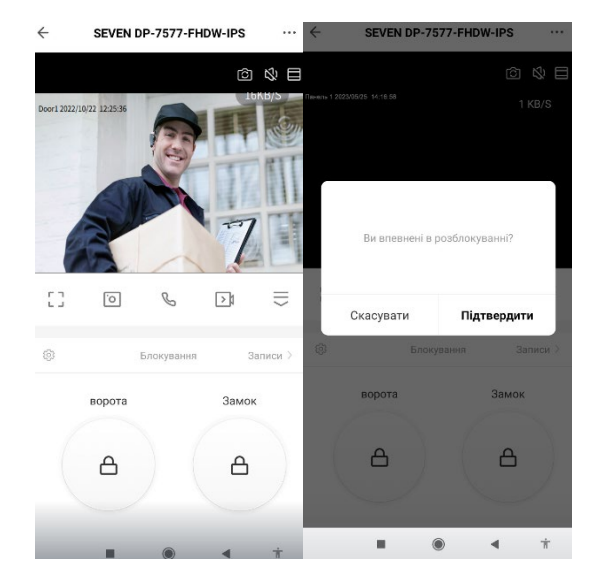

### Відкривання дверей

## Створення будинку та додавання учасників

Крок 1: Створіть будинок (встановлення назви будинку).

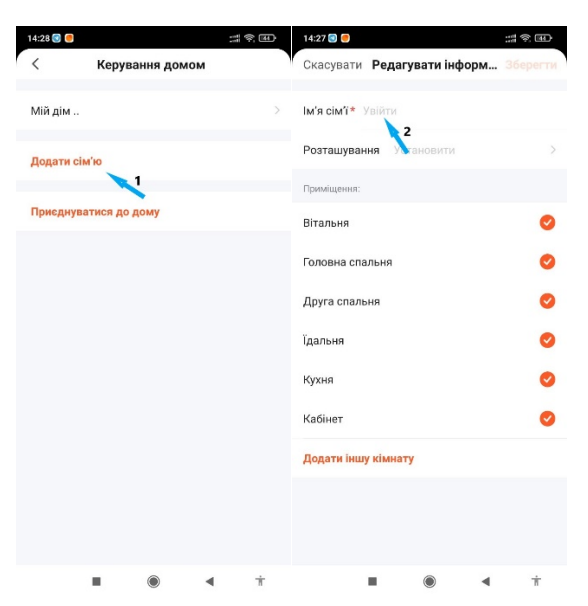

Крок 2: Додайте учасника (введіть обліковий запис TUYA учасника).

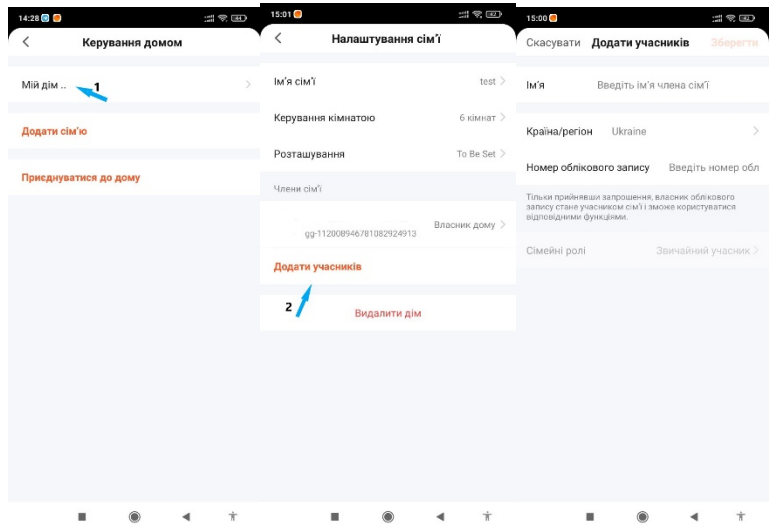

\*\*Учасник, якого додано в будинок, отримає сповіщення з пропозицією прийняти запрошення чи відмовитись від нього.

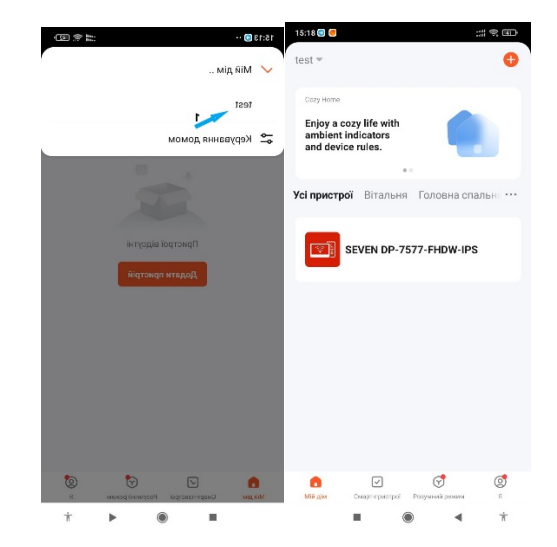

Крок 3: Виберіть будинок і додайте пристрій.

## Додати спільний доступ

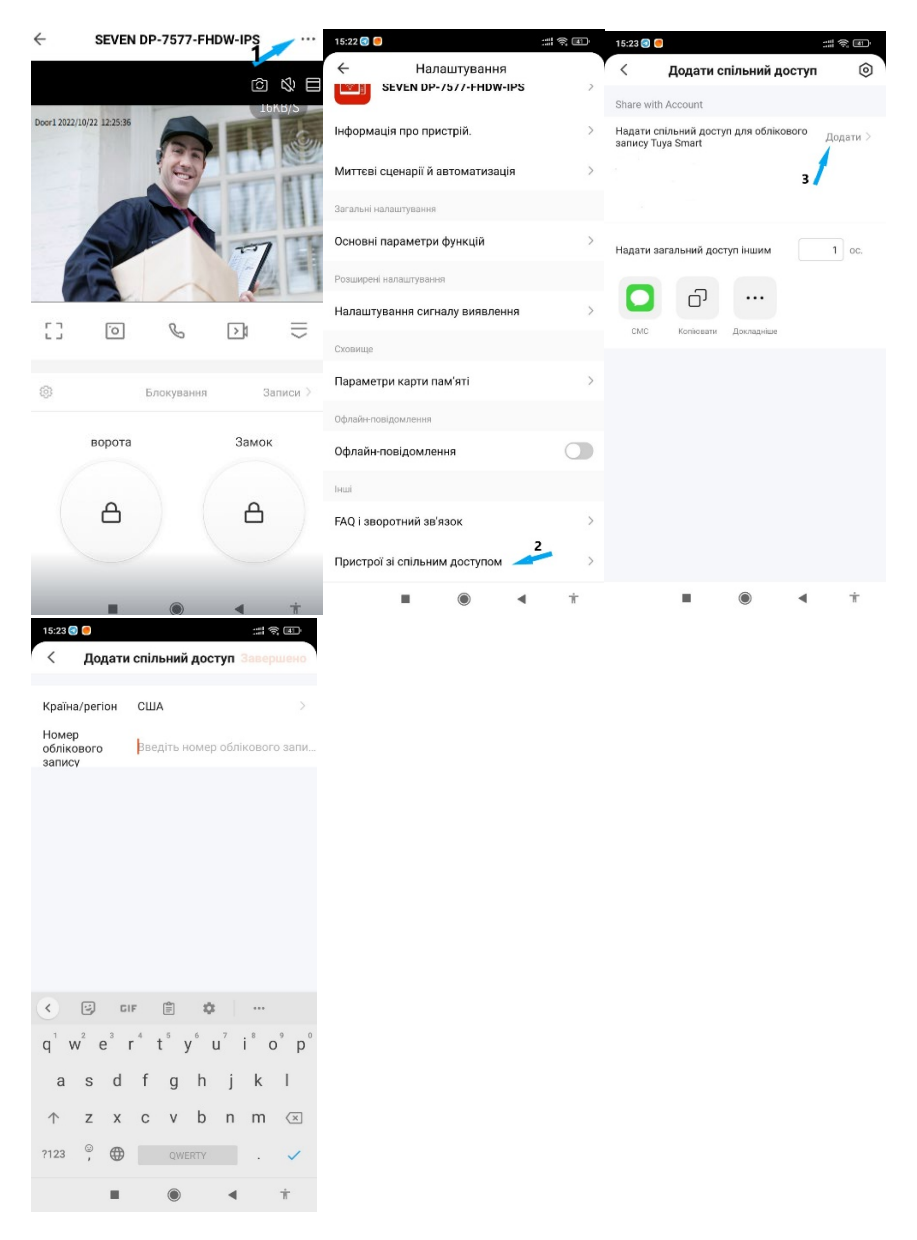

\*\* Важливо! Облікові записи, яким надано спільний доступ до пристрою, не мають функції відкриття замку.

## Функція виявлення руху (налаштування на телефоні чи смартфоні)

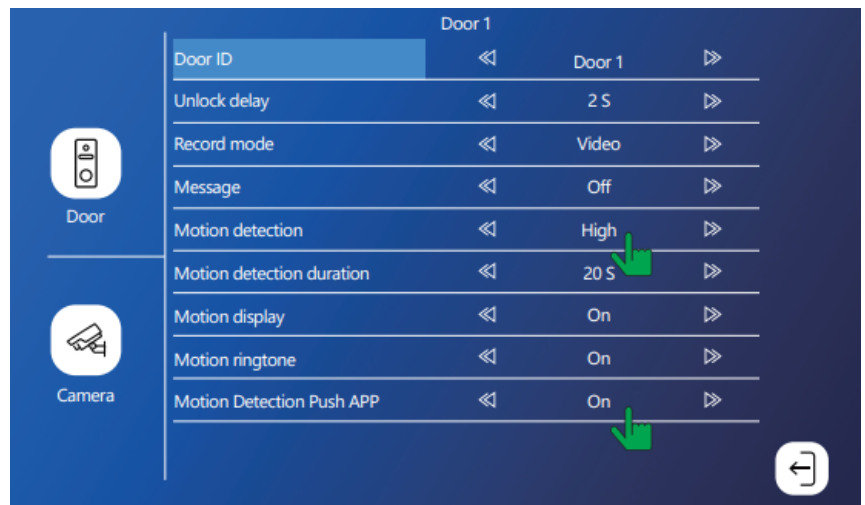

### Вставте SD-карту для підтримки функції детектора руху

Налаштування на смартфоні **(Не забудьте увімкнути Push-сповіщення на своєму смартфоні та в додатку).**

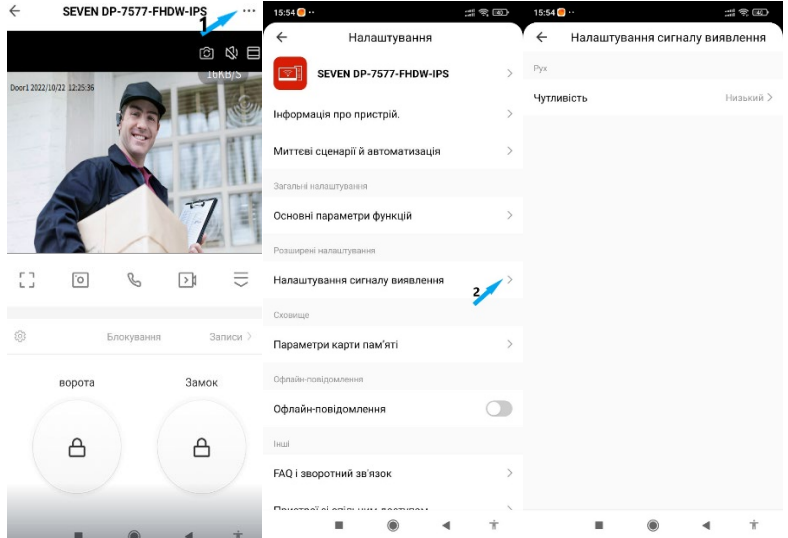

## Вказівки щодо використання додатку

1: Якщо пристрій було успішно підключено до користувача, користувачеві потрібно видалити пристрій у додатку, перш ніж додавати його іншому користувачеві.

2: Якщо потрібно повторно додати пристрій у додаток, спочатку видаліть його зі списку ваших пристроїв та поверніть до заводських налаштувань.

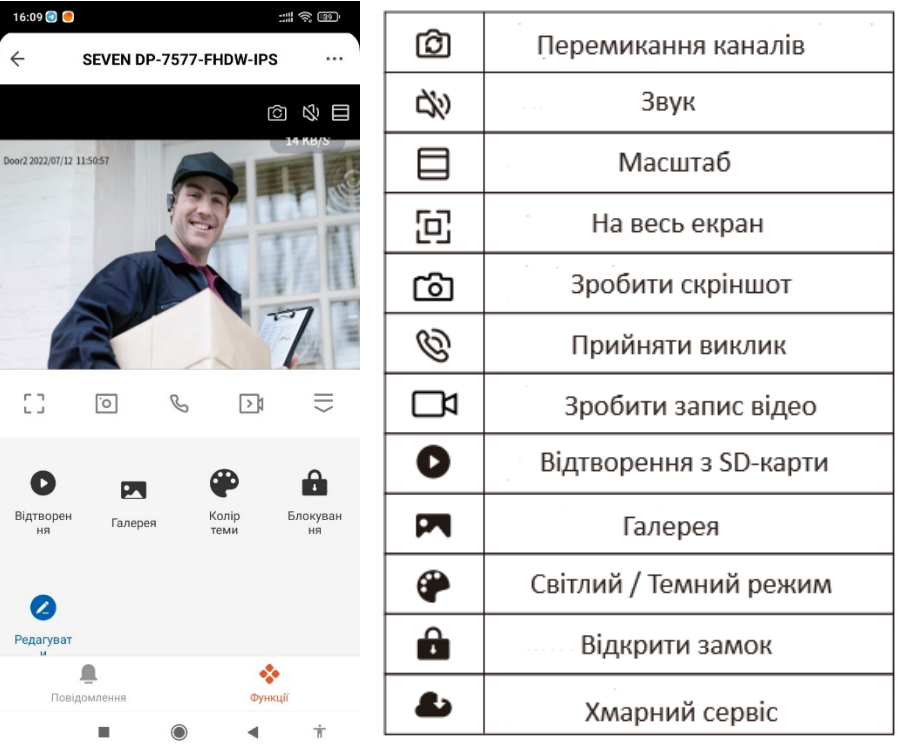

### Описання функцій додатку

# Інструкція по роботі з меню пристрою

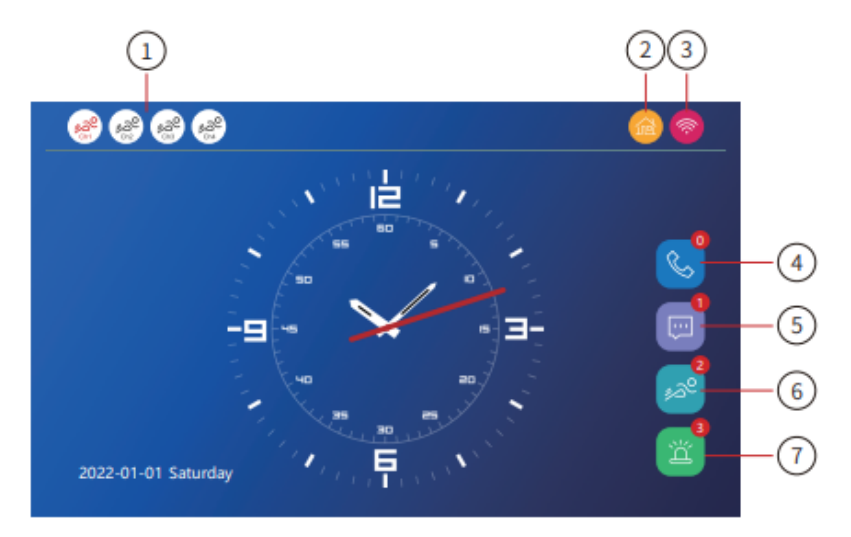

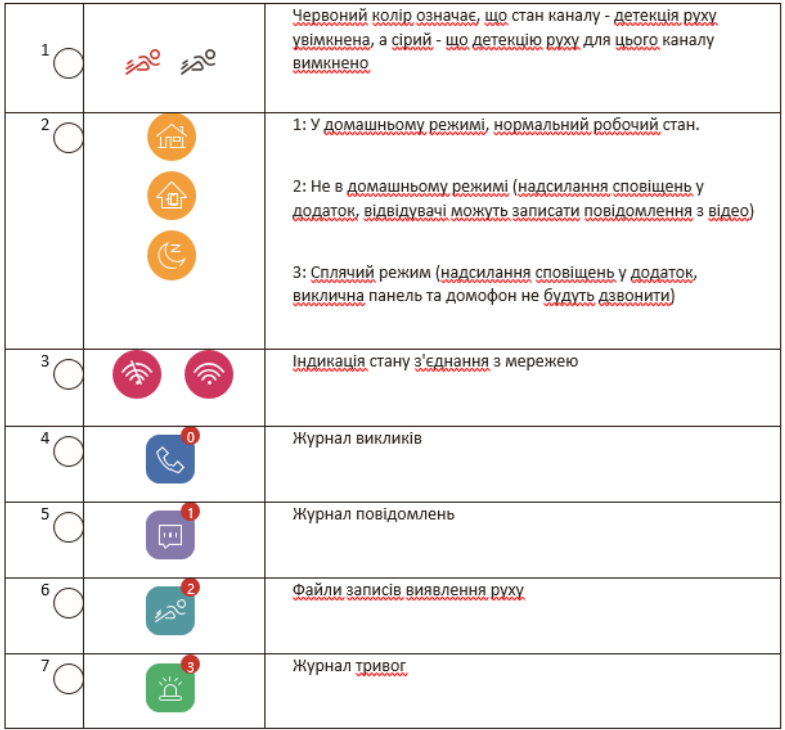

## Стилі меню

#### 1. Windows10

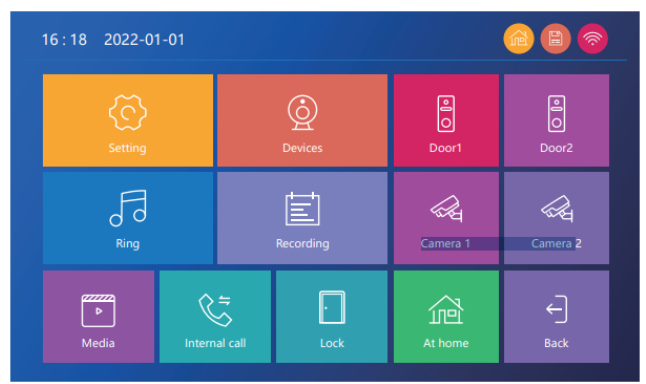

2. Android

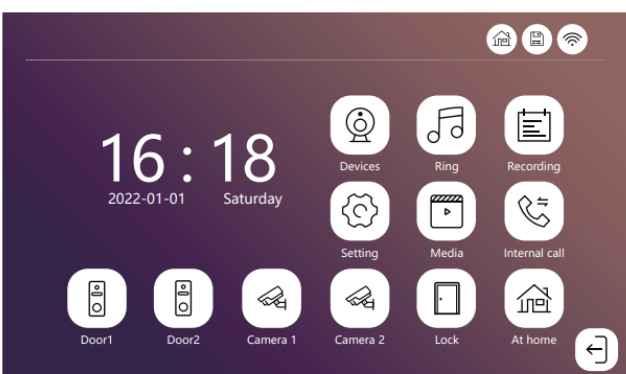

3. Стандартний

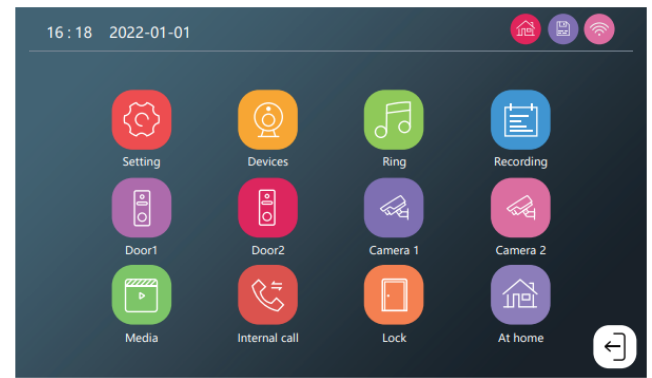

### Налаштування

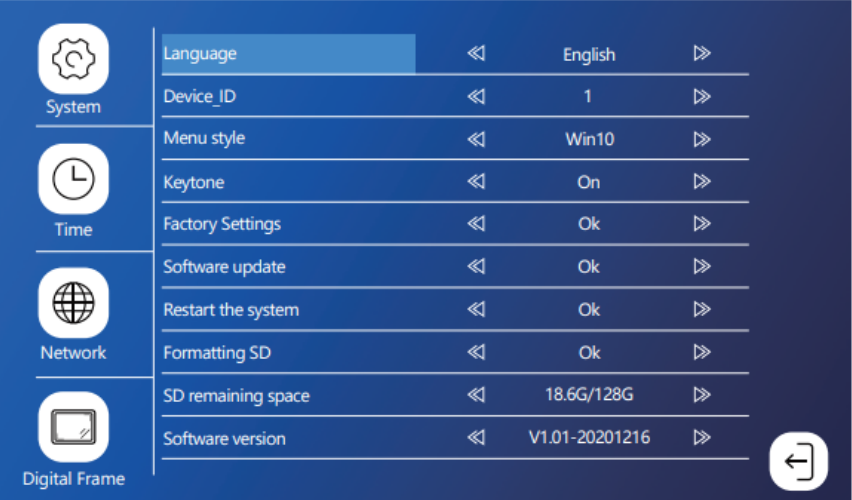

### **1. Система**

- Система підтримує до 128G SD-карти (не входить до комплекту). При використанні 16/32G TF-карти, будь ласка, відформатуйте у FAT32 на комп'ютері перед використанням. При використанні 64/128G TF карти, будь ласка, відформатуйте її в EXFAT на комп'ютері перед використанням.

- Будь ласка, вставте SD-карту в гніздо для SD-карти на внутрішньому моніторі. Зверніть увагу, що без SD-карти не буде працювати функція виявлення руху, і записи не можуть бути збережені у внутрішньому моніторі. А також не працюватиме функція цифрового кадру та функція мультимедіа.

- Відновлення заводських налаштувань: Усі встановлені параметри буде відновлено до заводських налаштувань. Зверніть увагу, що пристрій необхідно видалити з акаунта, перш ніж його можна буде використовувати знову, інакше його не можна буде додавати та використовувати з іншими акаунтами.

#### **2. Час**

- Якщо режим очікування вимкнений, екран домофону буде гаснути через 10 секунд бездіяльності.

- У режимі очікування на екрані відображатиметься годинник.

#### **3. Фоторамка**

- Файл зображення для фоторамки необхідно скопіювати в папку Digital Frame, роздільна здатність зображення не має бути більшою за: 2526x1576, формат - JPEG.

- Функція цифрової фоторамки не може працювати за увімкненої функції виявлення руху.

- Для видалення, натисніть і утримуйте файл, щоб відкрити підменю, виберіть "Видалити" або "Видалити все". Клацніть файл, щоб увійти в інтерфейс відтворення.

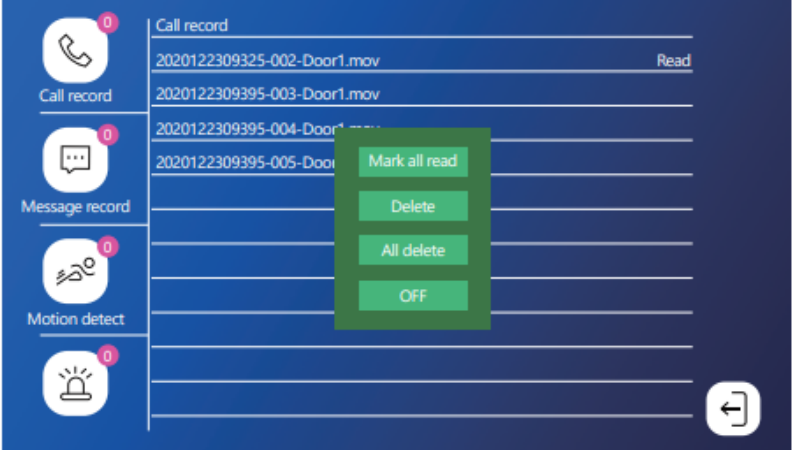

### **Записи**

Натисніть на файл для безпосереднього відтворення, довго натискайте на файл, щоб увійти в режим видалення/читання.

## **Пристрої**

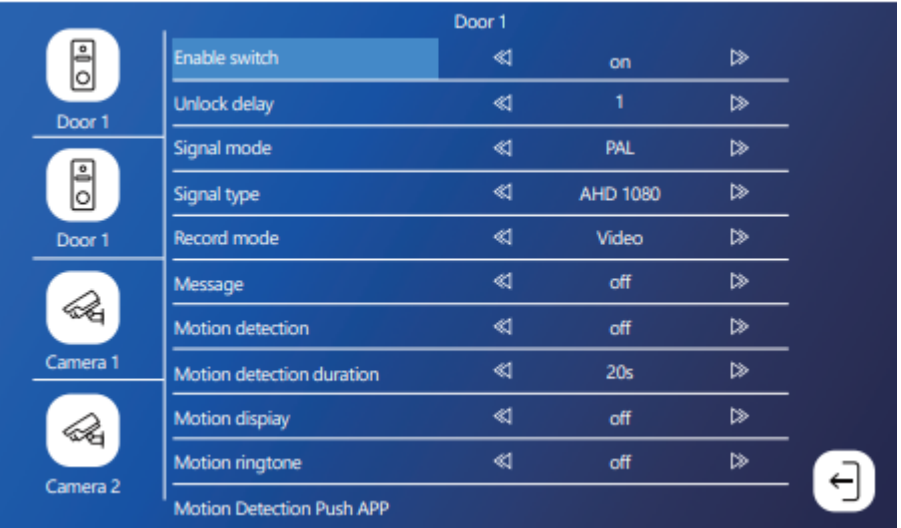

- Якщо канал вимкнути, він буде пропущений під час перегляду з головного екрана.

Застосунок також не відображатиме цей канал.

- При виявленні руху на цьому каналі, фоторамка і фонова музика будуть тимчасово вимикатися.

- Є можливість вимкнути сповіщення на телефон у разі виявлення руху з цього каналу.

## **Дзвінок**

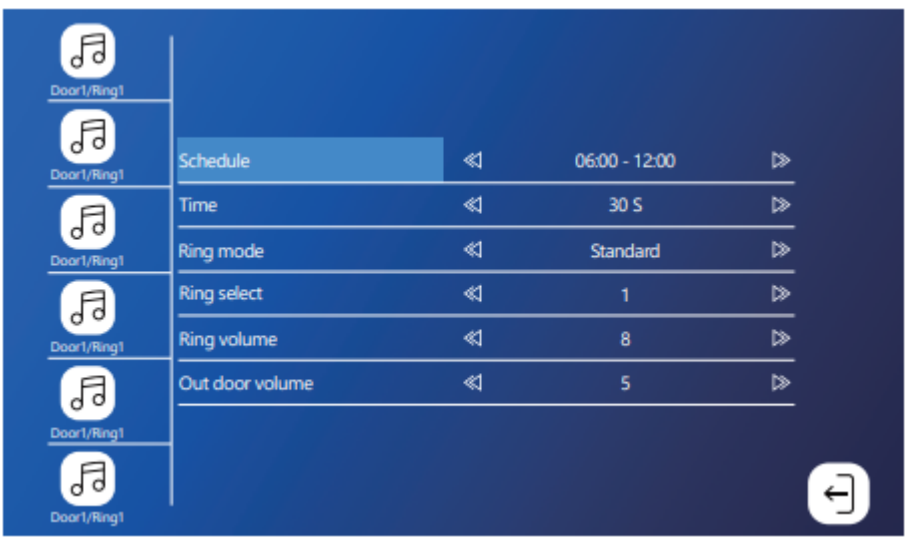

- Мелодія кожного каналу може бути встановлена на три періоди часу, а також різний тип мелодії і гучність, але слід зазначити, що не повинно бути проміжків і перекриттів між трьома часовими періодами, інакше система буде відтворювати параметри за замовчуванням.

- Зверніть увагу, що гучність дверного дзвінка не може бути більшою за гучність внутрішнього блоку.

# **Опис піктограми відеоінтерфейсу**

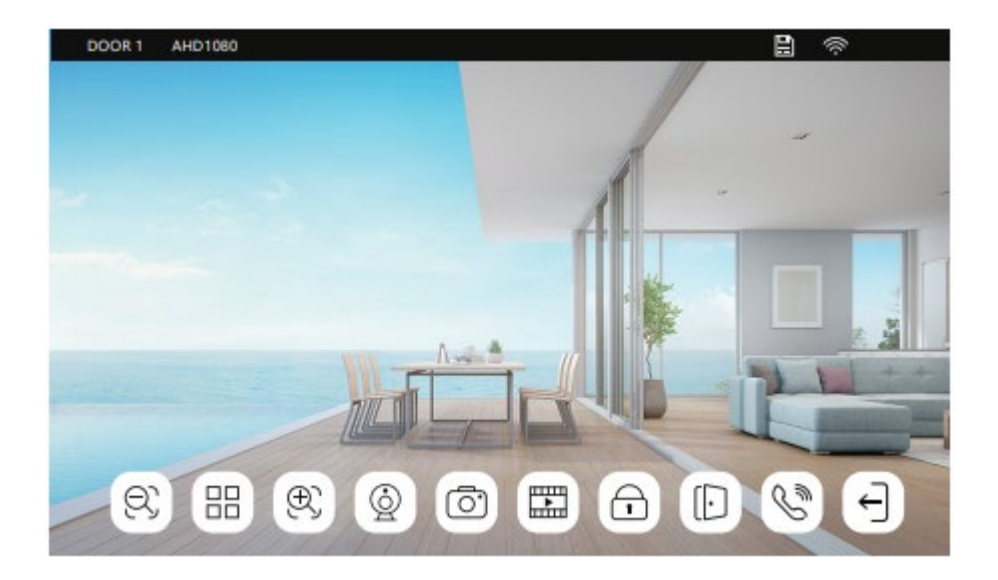

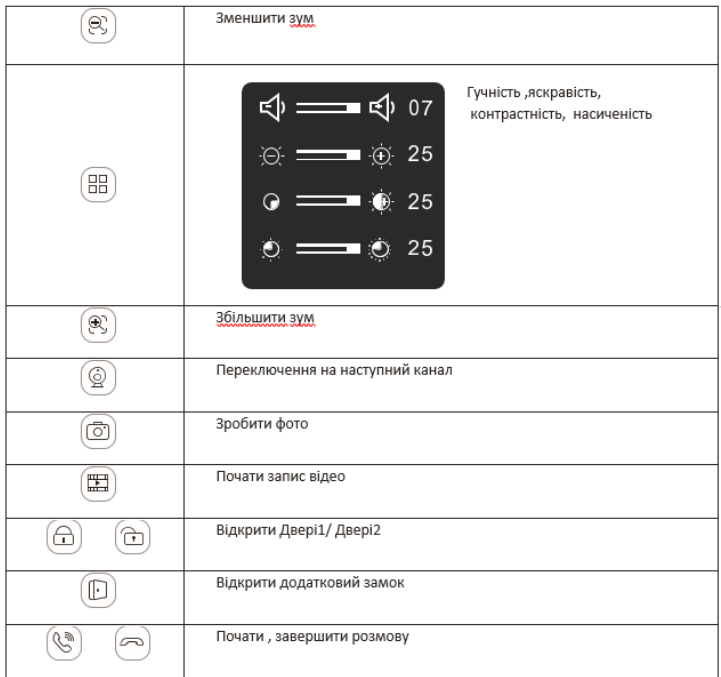

## Примітки до дротових з'єднань

Звертайте увагу на позначення роз'єму на наклейці домофона, щоб уникнути неправильного під'єднання. Ефективність роботи пристрою безпосередньо залежить від якості використовуваних проводів.

Вимоги до ліній зв'язку:

1. 4х провідний неекранований або екранований одножильний кабель.

2. Ефективна відстань від зовнішньої камери до найдальшого внутрішнього монітора:

Відстань < 30 м (4x0,4 мм) Відстань < 60 м (4x0,65 мм)

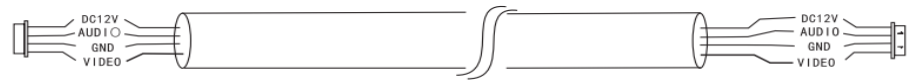

3. Якщо ви хочете збільшити відстань понад 60 м, найкраще вибрати кабель із товстою мідною жилою, екранований дріт або 3-жильний звичайний неекранований дріт + відеокабель 75-3. Підключіть клему екрана до GND.

**Трижильний неекранований кабель + відеокабель SYV75-3**

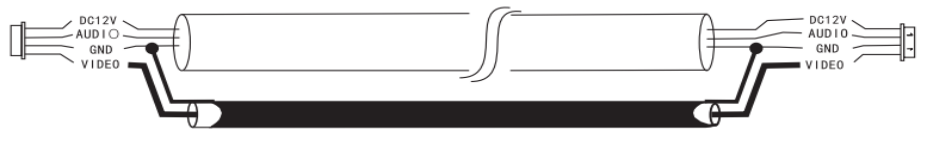

**Вбудований кабель для відеоспостереження зі шнуром живлення (2x0,5 мм + 75-3)**

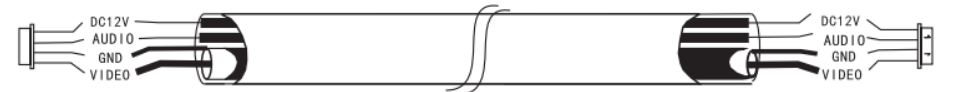

4. Якщо користувач хоче використовувати мережевий кабель CATS або CAT6, ефективна відстань від зовнішньої камери до найдальшого внутрішнього монітора буде обмежена. Для неекранованого мережевого кабелю відстань до 20 м. Для екранованого мережевого кабелю відстань до 40 м. Тому не рекомендується використовувати мережевий кабель CATS або CAT6. Мережевий кабель CATS або CAT6 складається з 4 пар кручених пар (8 проводів), тут одна пара кручених пар буде використовуватися як один кабель: зелений і білий + зелений, коричневий і білий + коричневий, помаранчевий і білий + помаранчевий, синій і білий + синій.

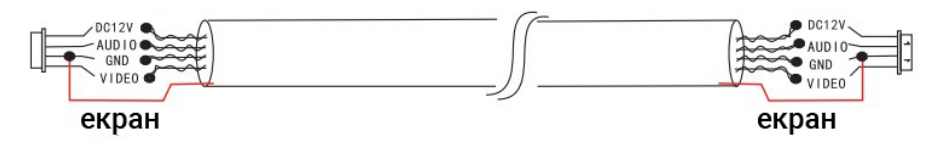

\*\* Якщо це екранований дріт, він має бути під'єднаний до GND